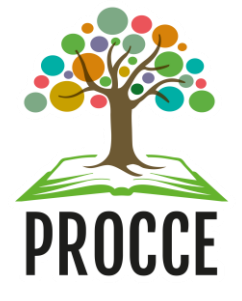

## **Manuais do Módulo de Extensão - Sigaa Cadastrar Questionário de Avaliação**

Esta funcionalidade permite que o usuário da Procce cadastre, no sistema da Instituição, um questionário a ser utilizado na avaliação de projetos.

#### **1 Acesse** <https://sigaa.ufopa.edu.br/> **e faça login no sistema.**

Para realizar a operação, acesse:

*SIGAA → Módulos → Extensão → Comissão de Avaliadores→ Configurar Avaliações→ Questionários → Cadastrar* (Perfil Gestor Extensão).

Apenas os servidores da Procce, com o perfil de Gestor de Extensão, poderão cadastrar os membros da Comissão. Caso não tenha esse perfil, por favor solicitar ao CTIC.

**Esse acesso é o mesmo para Docentes e Técnicos administrativos:** clique no módulo "Extensão" e depois na aba superior Comissão de Avaliadores, Configurar Avaliações em seguida em Questionário e depois em cadastrar.

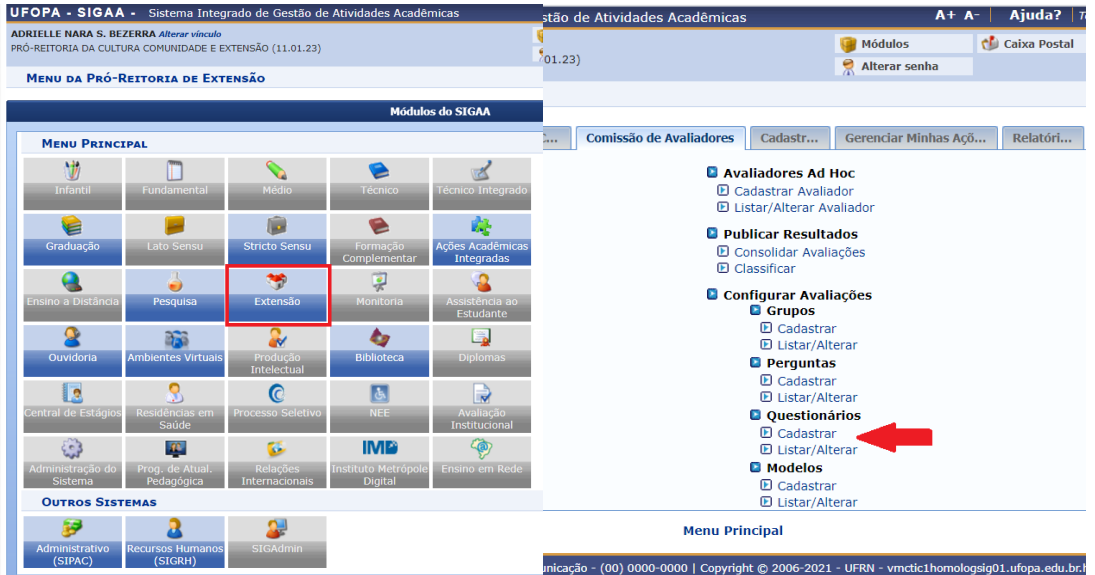

O sistema o direcionará para a seguinte página, que contém os campos para o *Cadastro de Questionário de Avaliação* de projetos.

Nesta página aparecerá uma lista de perguntas já cadastradas, que pode ser adicionada ou não no questionário, conforme a necessidade do Comitê.

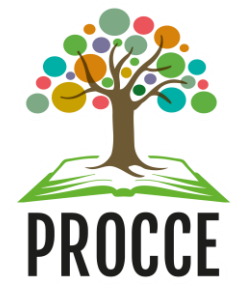

## **Manuais do Módulo de Extensão - Sigaa Cadastrar Questionário de Avaliação**

Para cadastrar e/ou alterar as perguntas para compor o questionário é necessário acessar o manual **Cadastrar Perguntas para avaliação de Projetos.** 

Na imagem abaixo, é possível selecionar, dentre as perguntas previamente cadastradas no sistema, as que deseja utilizar no questionário de avaliação a ser cadastrado. Para isso, informe:

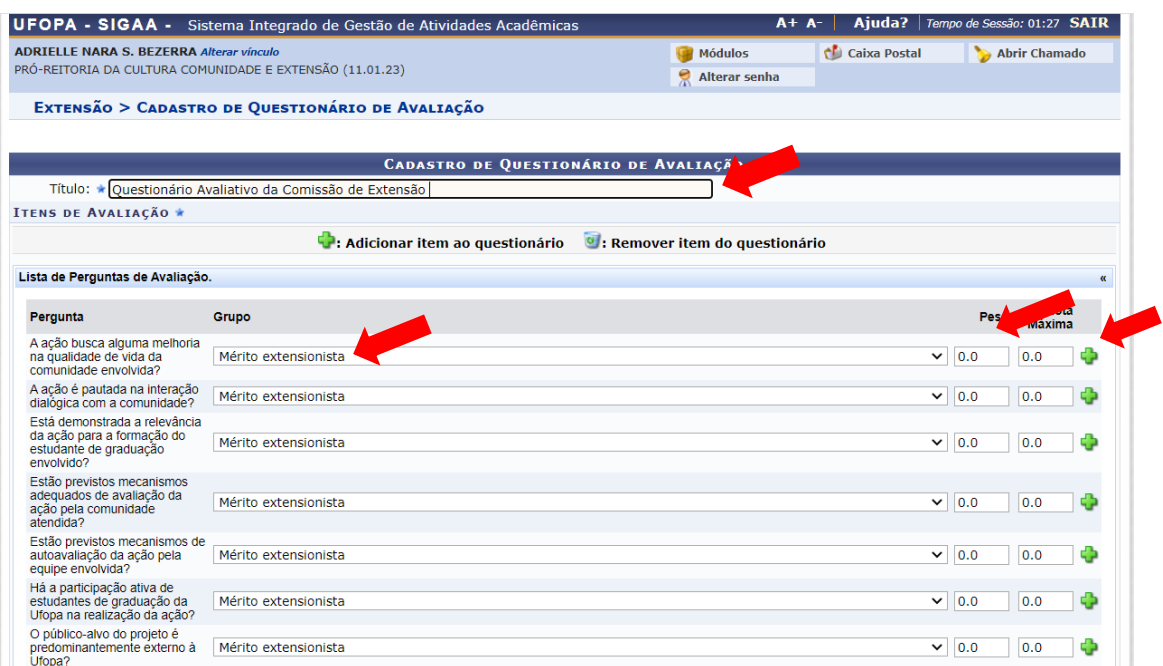

- 1. Escrever o*Título* do questionário que será cadastrado; e
- 2. Selecione na *Lista de Perguntas de Avaliação* qual das perguntas deseja inserir no questionário e escolha a qual *Grupo* ela faz parte;
- 3. Adicionar o valor de *Peso* da pergunta,
- 4. Adicionar o valor *Nota Máxima* que a pergunta receberá.

Após informar os dados referentes à pergunta que deseja adicionar, clique no ícone  $\Box$  ao lado da pergunta para adicioná-la ao questionário. A questão escolhida passará a ser exibida na *Lista de Itens Vinculados à Avaliação***,** conforme imagem a seguir:

Veja um exemplo de como ficará a página logo após a seleção das perguntas e o cadastro dos demais itens do questionário.

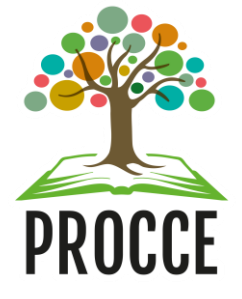

# **Manuais do Módulo de Extensão - Sigaa**

#### **Cadastrar Questionário de Avaliação**

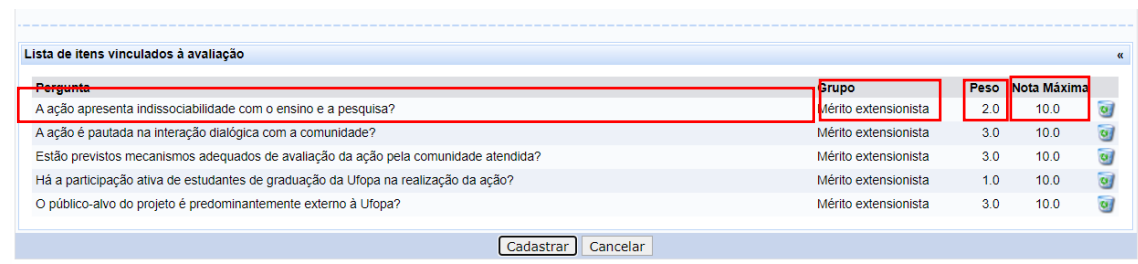

Para adicionar uma nova pergunta ao questionário de avaliação a ser cadastrado, repita a operação.

Após inserir/remover todas as perguntas desejadas, clique em *Cadastrar* para finalizar a operação. Uma mensagem de sucesso será, então, exibida no topo da página:

Nessa página você pode acessar o questionário, alterado ou exclui-lo nos ícones ao lado.

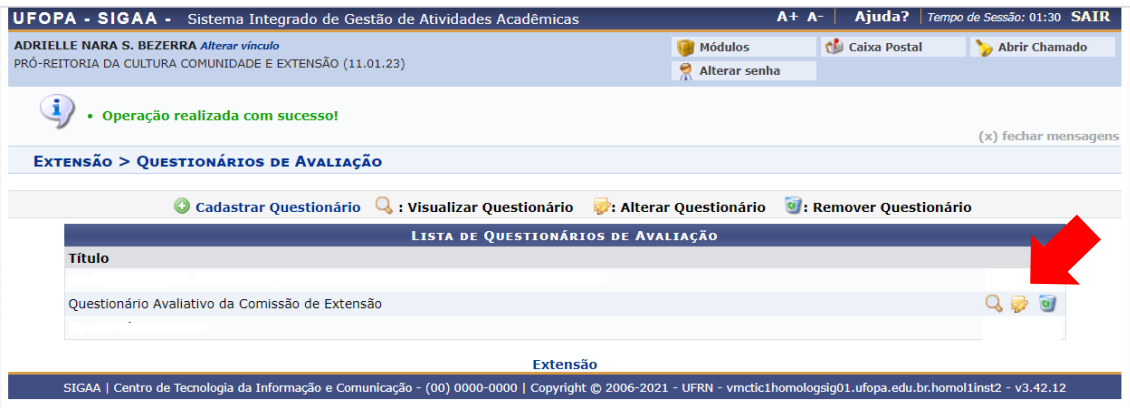

**Dúvidas, sugestões e solicitações de treinamento sobre os manuais do módulo de extensão do Sigaa devem ser enviadas para o e-mail extensao@ufopa.edu.br.**